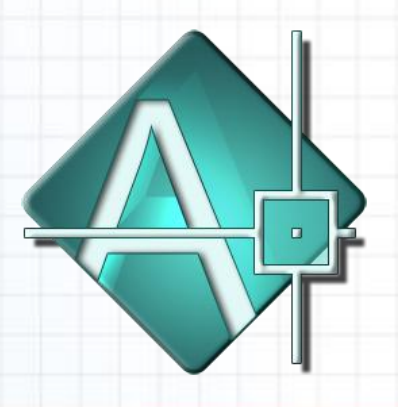

# **AutoCAD**

**Curso Básico 2D**

<span id="page-0-0"></span>REALIZADO POR: •*Ing. Jeanette Ureña A.* •*Ing. Víctor Espín*

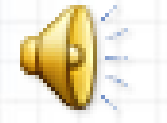

ANIMATION FACTORY www.animationfactory.com

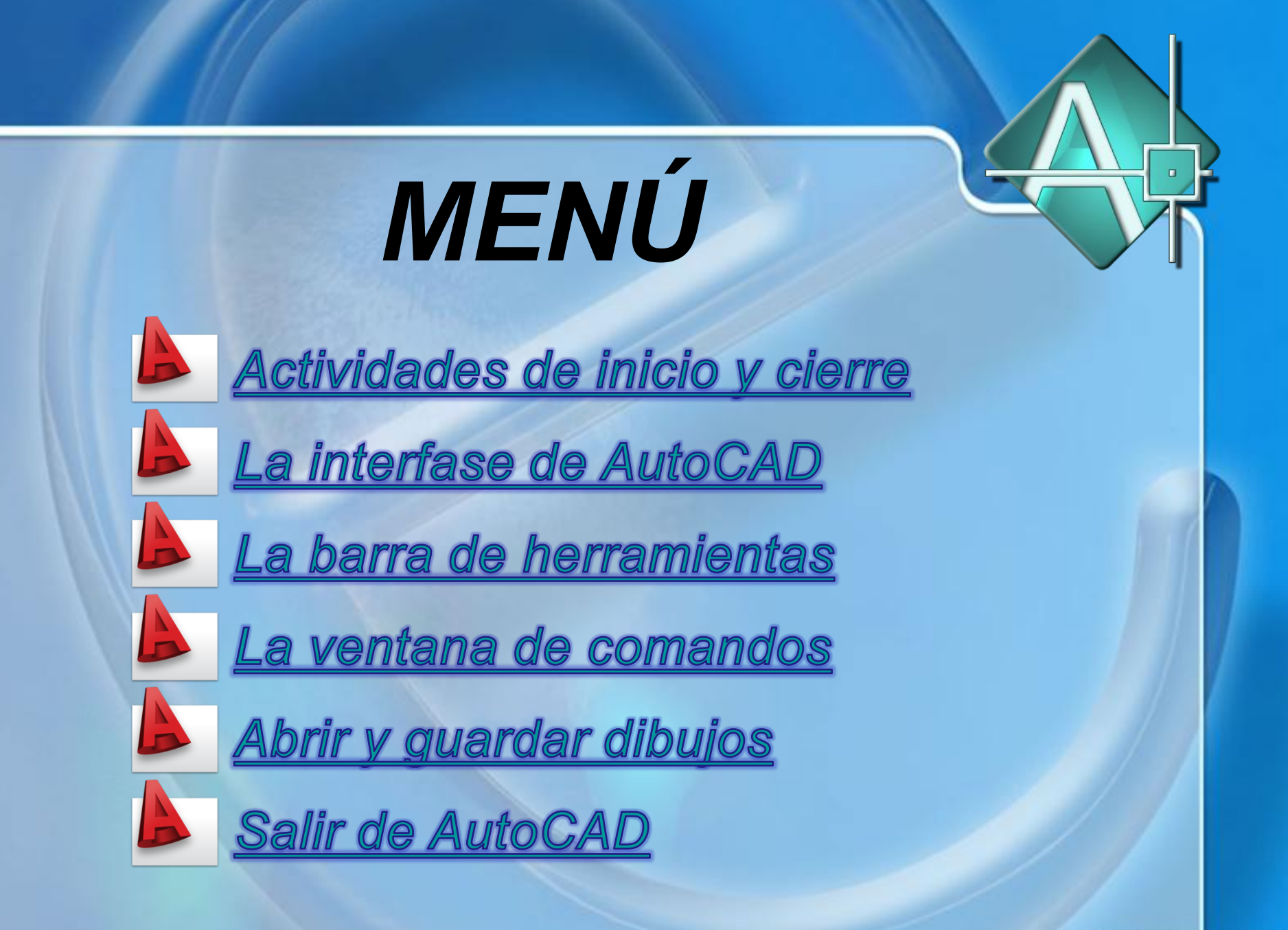

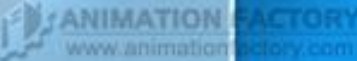

# *AutoCAD 2D: Introducción*

La aplicación de programas de diseño asistido por computadora (CAD, por sus siglas en inglés), permite aumentar la eficiencia en los procesos de diseño y dibujo mecánico, en los aspectos de facilidad de uso, ahorro de tiempo y formación de librerías para intercambio.

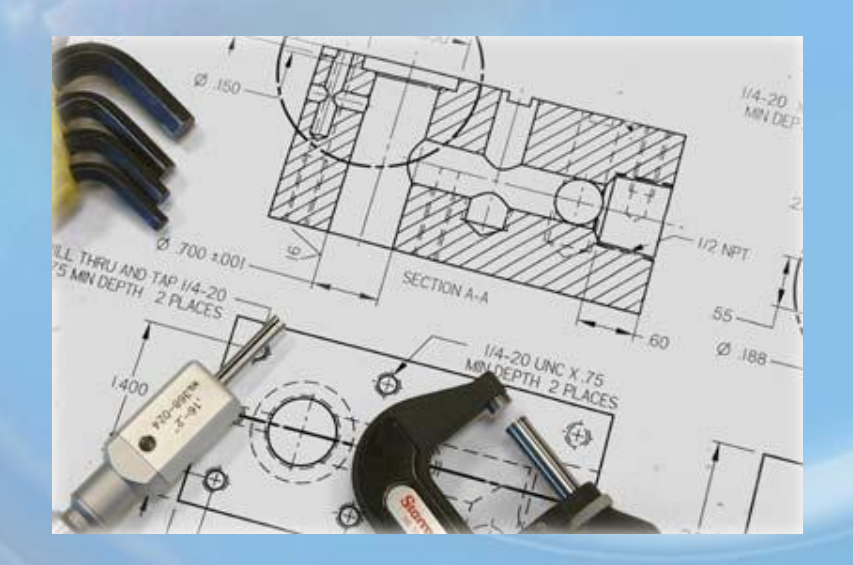

### **Actividades de Inicio y cierre de una Sesión**

### *PROPIEDADES DE LOS OBJETOS*

Tipo de línea **Color** Capa (layer).

### **Actividades de Inicio y cierre de una Sesión**

### *PROPIEDADES DE LOS OBJETOS*

#### *Estilo de línea*

• El estilo de línea (linetype) con el que un objeto se dibuja puede ser ajustado a una gran cantidad de formatos, tales como continua, punteada, punto y línea, oculta, etc.

#### *Color*

• El color de un objeto se ajusta para diferenciarlo visualmente o con el fin de escoger el aspecto que tendrá al momento de ser impreso.

#### *Layers*

• Las capas (layers) en AutoCAD, son similares hojas de acetato transparentes, que se sobreponen unas a otras para mostrar, cada una, diferentes partes del trabajo. Las capas son elementos muy importantes para organizar los dibujos en agrupaciones lógicas, y es posible asignarles un nombre y asociarlas a un color y un tipo de línea, además, las capas permiten controlar con gran flexibilidad el despliegue de los dibujos en pantalla o en la impresión final.

## **La interfase de AutoCAD**

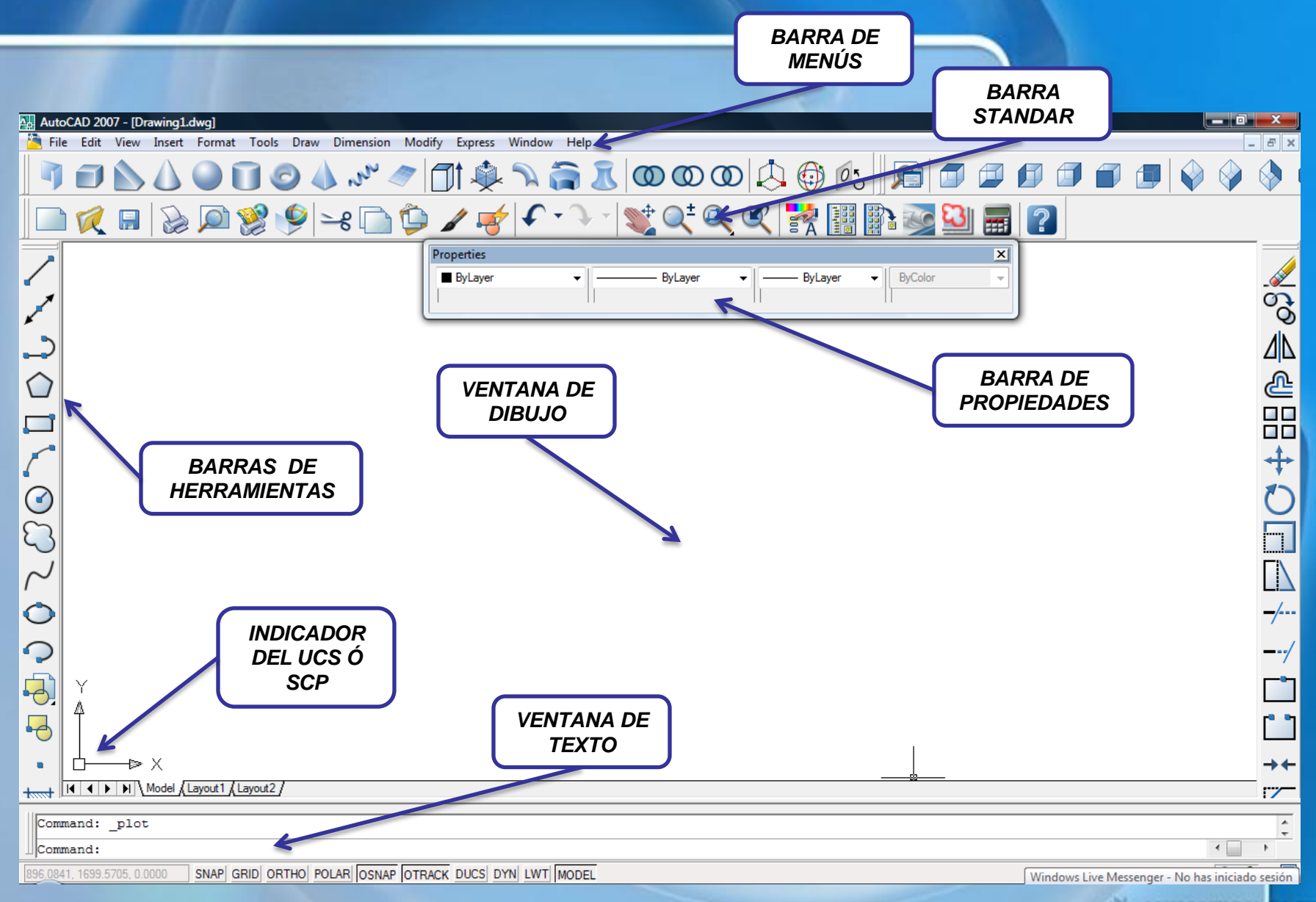

# **La interfase de AutoCAD**

- La ventana de gráficos (graphics window) es el área disponible para dibujar.
- La ventana de texto (text window), que se puede maximizar por medio de la tecla F2, muestra la historia de los comandos y opciones que se han utilizado en la sesión.
- Es posible emplear en ella las funciones copiar/pegar de Windows, para manipular el texto y conservar, si se requiere, un registro de los comandos utilizados durante la sesión de dibujo.
- Es por medio de esta ventana que el programa solicita al usuario los datos necesarios para completar la ejecución de algún comando. Es importante prestar atención a este diálogo siempre, ya que de ello depende que nuestras respuestas sean las adecuadas.

#### • **[VIDEO 1 INICIO DE AUTOCAD](http://www.youtube.com/watch?v=qkHWHEWsrWk)**

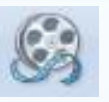

### **Barras de herramientas**

• Contienen, como su nombre lo indica, herramientas, representadas por iconos, que representan comandos. Al mover el puntero del ratón sobre un icono se despliega el nombre de esa herramienta. La barra estándar en la parte superior de la ventana de dibujo se muestra por omisión. Contiene herramientas usuales de AutoCAD, tales como Redraw, Undo y Zoom,

$$
\frac{\left[\frac{\sqrt{N_{\text{odd}}}}{N}\right]}{\sqrt{\frac{N_{\text{max}}}{N}\sum_{i=1}^{N}\sum_{i=1}^{N}\left(\sum_{j=1}^{N}\left(\sum_{j=1}^{N}\left(\sum_{j=1}^{N}\left(\sum_{j=1}^{N}\left(\sum_{j=1}^{j}\left(\sum_{j=1}^{j}\left
$$

### **La ventana de comandos**

*Es una ventana móvil, en la que el usuario escribe comandos o recibe mensajes del programa. Para la mayoría de los comandos, una ventana de dos o tres líneas es suficiente, sin embargo, algunos comandos con salida de texto, como List, Dist y otros, requieren un espacio mayor.*

Command: CALibrate the TABLET before turning it ON  $\langle$ Tablet off> Command:

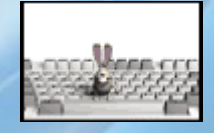

# **Abrir y guardar dibujos**

*Dar de alta dibujos nuevos*

*Al crear un dibujo utilizamos una plantilla que contiene ciertos ajustes predeterminados.*

> *AJUSTES PREDETERMINADOS*

Esta plantilla puede ser alguna de las que el programa provee por omisión u otra que haya sido adaptada por el usuario para incluir las disposiciones que le parezcan necesarias.

También es posible utilizar dibujos ya existentes como plantillas o formatos, de modo que toda la información que contienen pase a formar parte del nuevo dibujo.

# **Abrir y guardar dibujos**

### **Apertura de dibujos existentes**

- Para abrir un dibujo que ya existe será necesario escoger su nombre de una lista.
- También es posible localizar dibujos rápidamente utilizando el Explorador de dibujos (Drawing Browser), que permite ver pequeñas imágenes de los dibujos contenidos en un directorio.

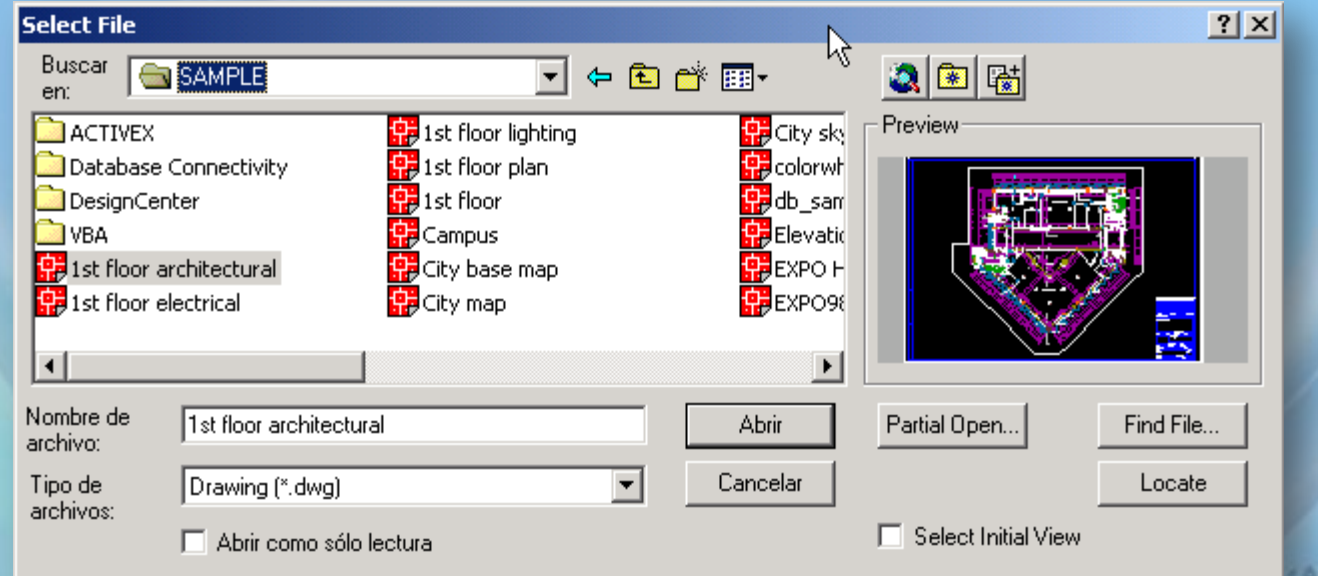

# **Abrir y guardar dibujos**

### **Guardar dibujos**

• Al trabajar en un dibujo, es necesario salvarlo con frecuencia. Si deseamos crear una versión nueva sin afectar el dibujo original que hayamos abierto, es posible salvarlo con otro nombre.

### Para salvar un dibujo:

- 1. Desde el menú File, escoja Save
- Si el dibujo fue salvado con anterioridad, AutoCAD guarda los cambios subsecuentes y vuelve a la línea de comando. Si se guarda por primera vez, aparecerá el cuadro de diálogo Save Drawing As.
- 2. En el cuadro de diálogo Save Drawing As, escriba el nombre del archivo en el cuadro File Name. No es necesario especificar la extensión.
- 3. Oprima OK

# **Salir de AutoCAD**

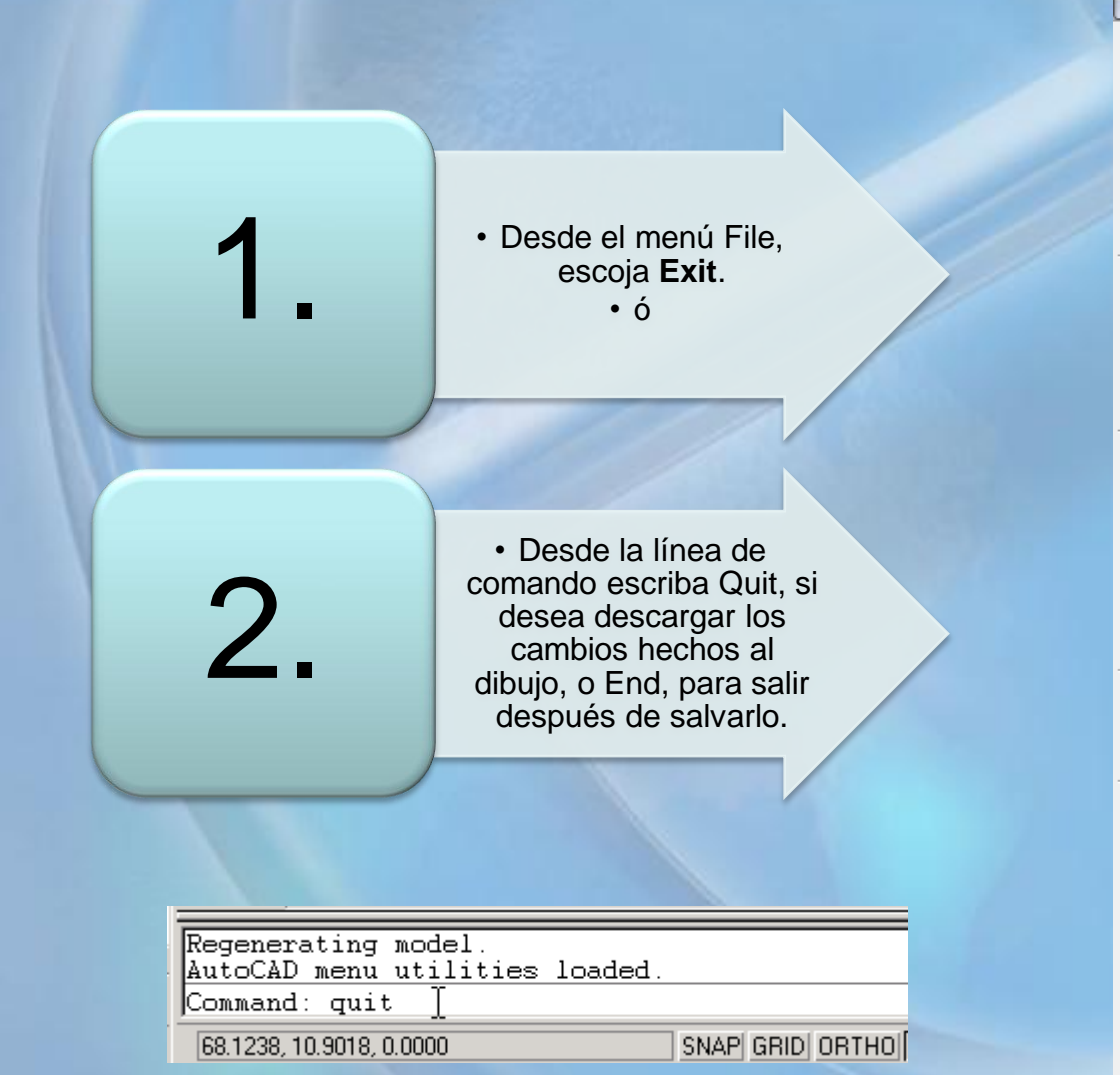

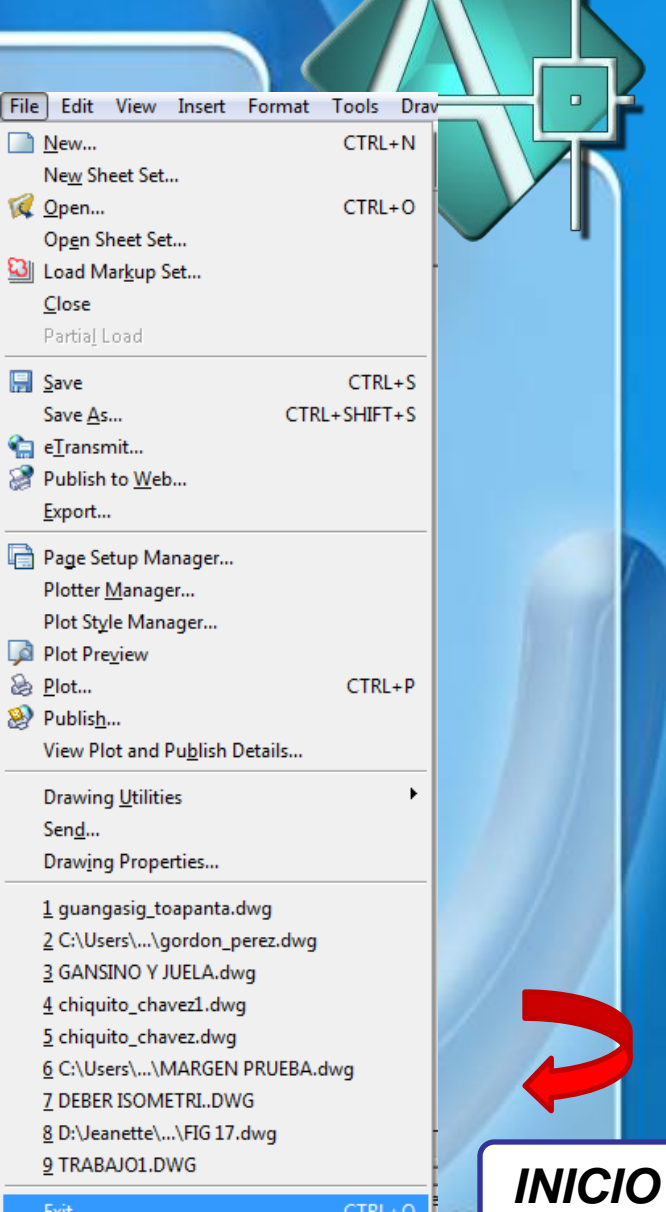

ww.animation